# How to Log In to TLS Portal/Canvas with Authentication

To ensure the security of your TIU account as well as access the TLS Portal and related systems, please follow these steps:

## **Setting or Resetting Your TIU Password**

- 1. Go to [password.tiu.edu](https://password.tiu.edu)
- 2. Log in with your current password, or use the "Forgotten Password" button to use your *Recovery Questions and Answers*.
- 3. On the next screen, enter your TIU Username (do not include @tiu.edu) and click "Search."
- 4. Answer the questions to reset your password.

# **Accessing the TLS Portal / Canvas**

1. If you've already set up authentication, you can directly access the TLS Portal [\(https://tls.edu/portal\)](https://tls.edu/portal) or Canvas ([https://canvas.tiu.edu\)](https://canvas.tiu.edu/) where you will be greeted by this screen:

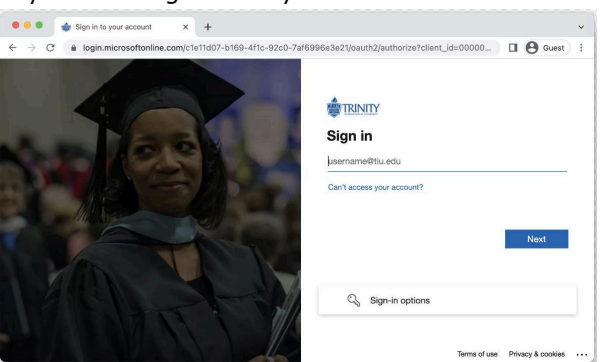

2. If this is your first time seeing this screen, visit [myaccount.microsoft.com](https://myaccount.microsoft.com/) and sign in with your TIU email.

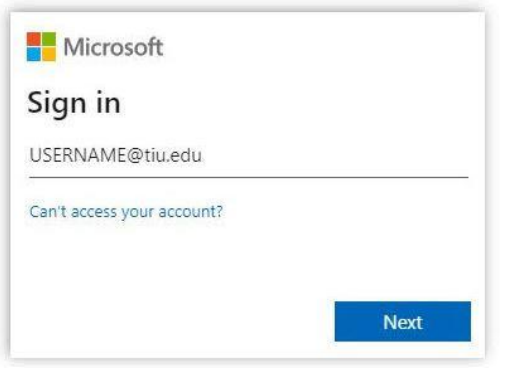

3. Follow the prompts to download the Microsoft Authenticator App.

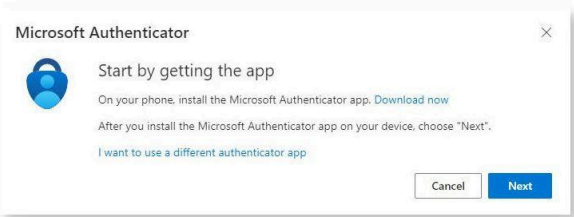

4. If you prefer a different Authenticator App, select the "I want to use a different authenticator app" link. Popular choices include [Authenticator.CC](https://authenticator.cc/) and Google Authenticator.

### **Managing Your Authentication Settings**

- 1. After setup, you can verify or change your settings at [aka.ms/mfasetup](https://aka.ms/mfasetup) (**Security Info** tab).
- 2. You can also add additional authentication apps or an SMS phone number as a backup.
- 3. For the full MFA Guide with Passwordless Sign-In details, click [here.](https://docs.google.com/document/d/1Qqu4kbxdbHfPJ9lMTlMUPWGqKzbgddQwrQ11IH9vGFk/edit)

For any authentication issues, please contact IT Helpdesk at **ithelpdesk@tiu.edu** or call **847-317-8175** (Mon-Fri, 9 am - 4:30 pm CST)

#### *Thank you for your cooperation in maintaining the security of your TIU account*.